# Clipchamp (無料版)の使い方

Clipchamp は、Microsoft 社が 2021 年 9 月に買収したオーストラリア企業の動画編集ソフトで、現在では、 Windows11 に標準搭載されています。Windows10 では Microsoft Store からインストールできます。 公式サイト: https://clipchamp.com/ja/

#### 1. ホーム画面

先ず「新しいビデオを作成」をクリックしましょう。

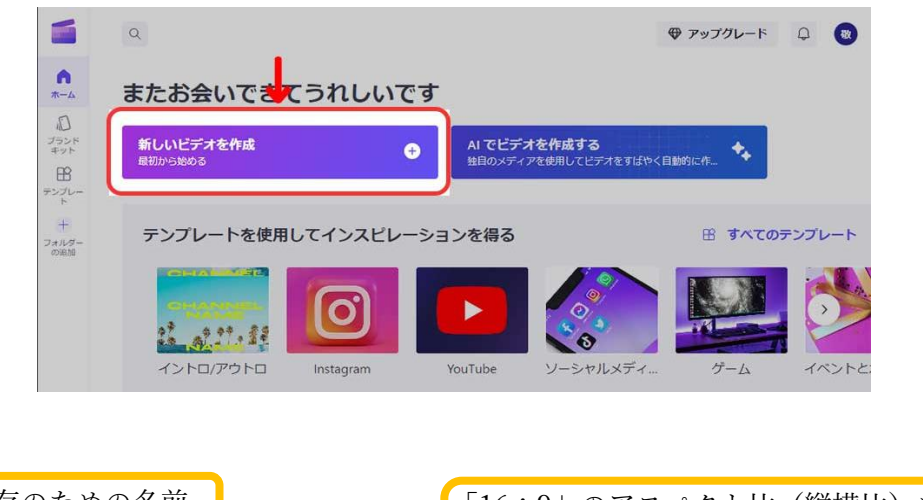

2. 編集画面

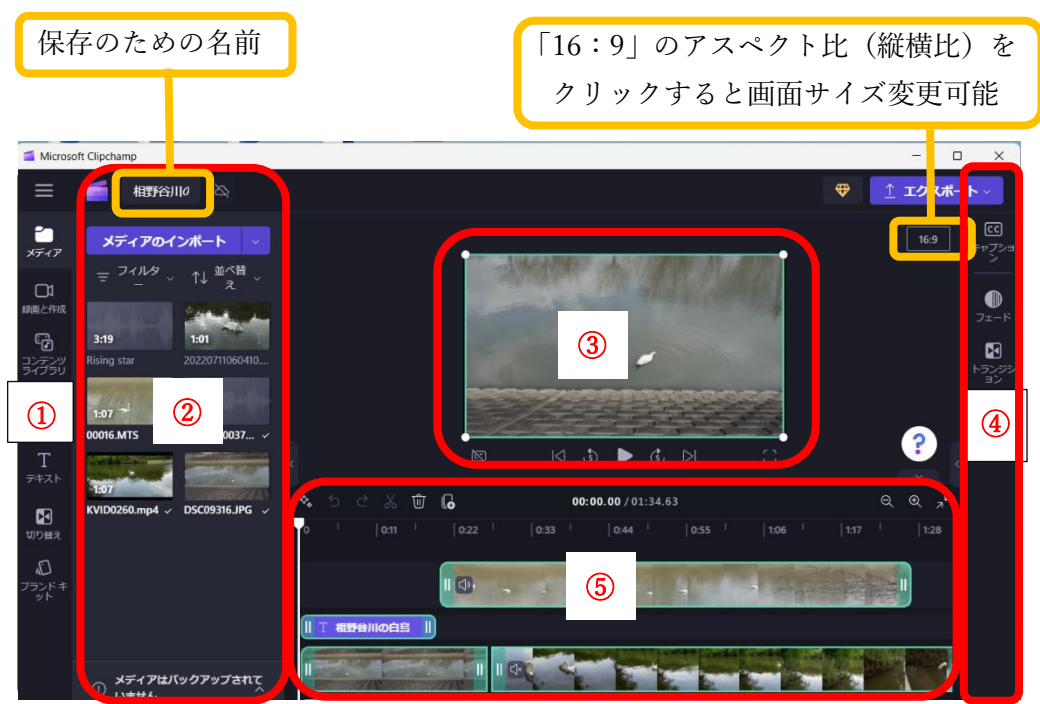

編集画面は次の 5 つの構成になっています。

- ① 素材系のツールバー:静止画、動画、音楽など
- ② 素材を導入する場所:静止画、動画、音楽など
- ③ プレビュー画面:編集した動画の確認
- ④ 調整系のツールバー:音楽の音量や動画の色味などの調整
- ⑤ タイムライン:静止画、動画、音楽などの素材を組み合わせるエリア

# 3. 素材導入(読み込み)のやり方

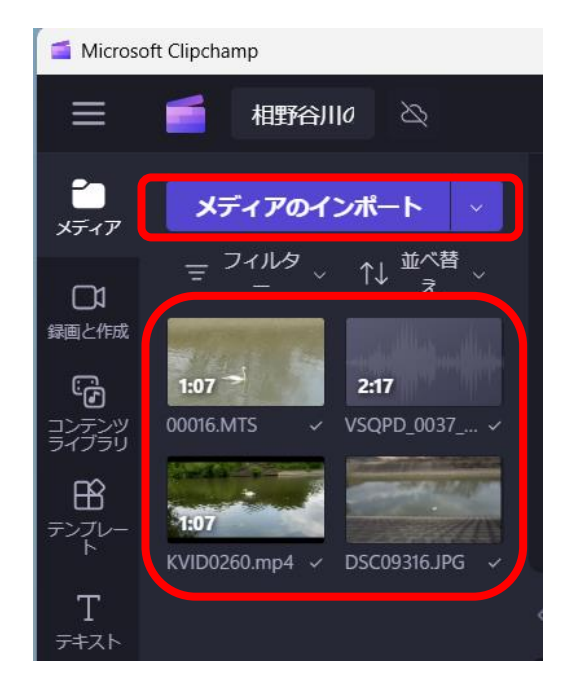

①「メディアをインポートする」を クリックして、パソコンに保存してある 素材を選択します。

② 或は、素材を直接ドラッグ&ドロップ して貼り付けます。

# 4. 素材をタイムラインに入れる方法

① 編集したい素材をタイムラインにドラッグ&ドロップします。

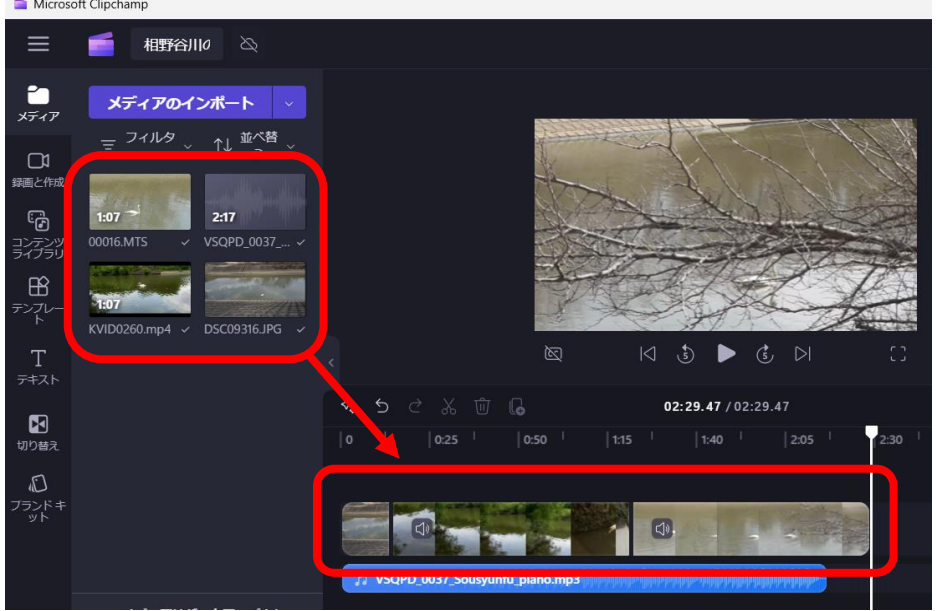

② 或は、素材の中にマウスを入れると出てくる「+」をクリックして、タイムラインに入れることもできます。

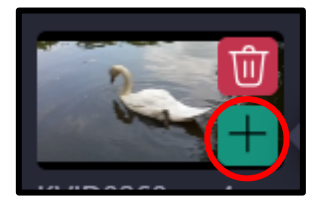

素材の順番を変えたいときは、マウス操作でドラッグ&ドロップすれば移動できます。 素材がたくさん並んで見づらくなってしまったときは、タイムラインパネルの右上にあるプラス(+)と マイナス(-)「虫眼鏡」アイコンをクリックすれば、タイムラインを拡大・縮小できます。

### 5. カット編集をする

① 動画素材の最初と最後を短くするやり方です。動画素材の端をドラッグ&ドロップして、 素材をカット(短く)します。

② 動画素材の真ん中をカットするやり方で、カットしたい始点の部分に再生ヘッドを移動させ、 タイムライン左上にある「ハサミ」アイコンをクリックします。

これで動画を分割できるので、あとは削除したい部分を選択してゴミ箱をクリックするだけです。 空いた空白を詰めたい時は、空白の部分にマウスを移動させると、ゴミ箱アイコンが表示されます。 そのゴミ箱をクリックすれば OK です。

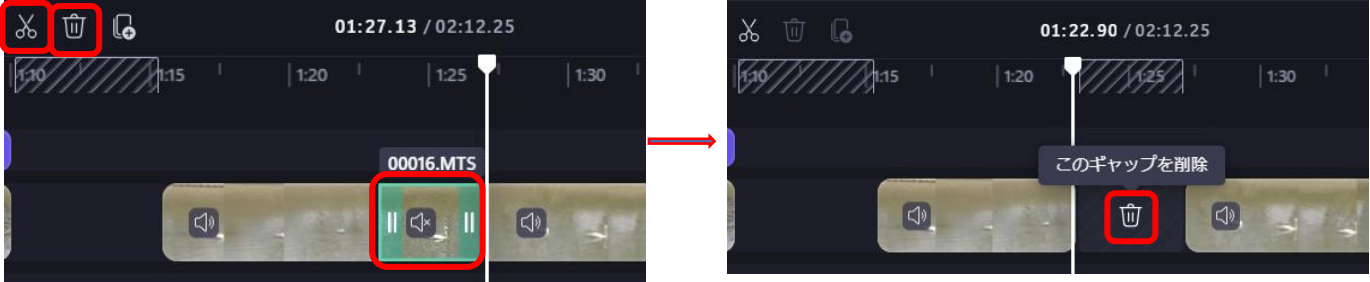

ちなみに作業を戻したい場合は、 タイムライン左上にある「 矢印アイコン」をクリックして元に戻すか、 キーボードの「コントロール+Z」で 作業を1つ前に戻すことができます。

#### 6. トリミングについて

#### ① 動画を拡大させてトリミングする方法

まず、 タイムライン上で拡大したい動画 素材を選択し、 プレビュー画面上で動画の四隅をマウス操作で拡大 します。これで、トリミングができます。

#### ② クロップ(切り取り)機能を使う方法

先ほどと同様にタイムライン上でクロップ したい動画素材を選択します。

マウス操作で動画をクロップが完了したら、上の「チェック」アイコン マクリックします。

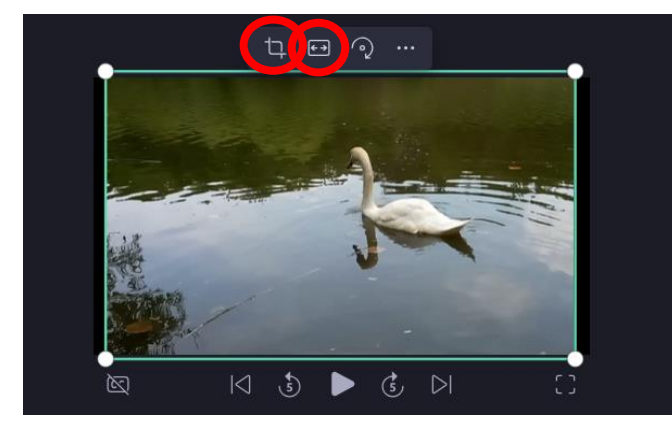

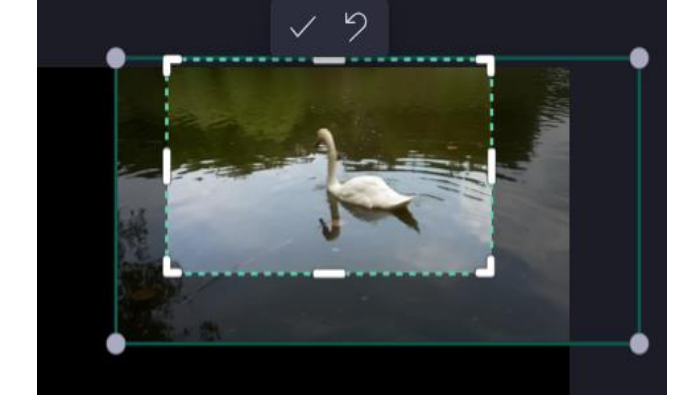

クロップのサイズ変更、移動は自由です。

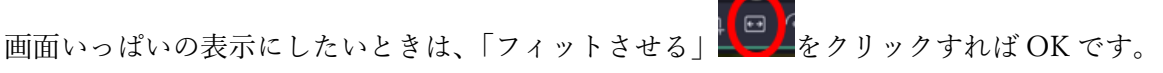

#### 7. トランジション(切り替え効果)を入れる

まず画面左の「切り替え」を選択すると、トランジション一覧が表示されます。 次に 適用したいトランジションを素材の切り替え部分にドラッグ&ドロップします。 これでトランジションを入れることができます。

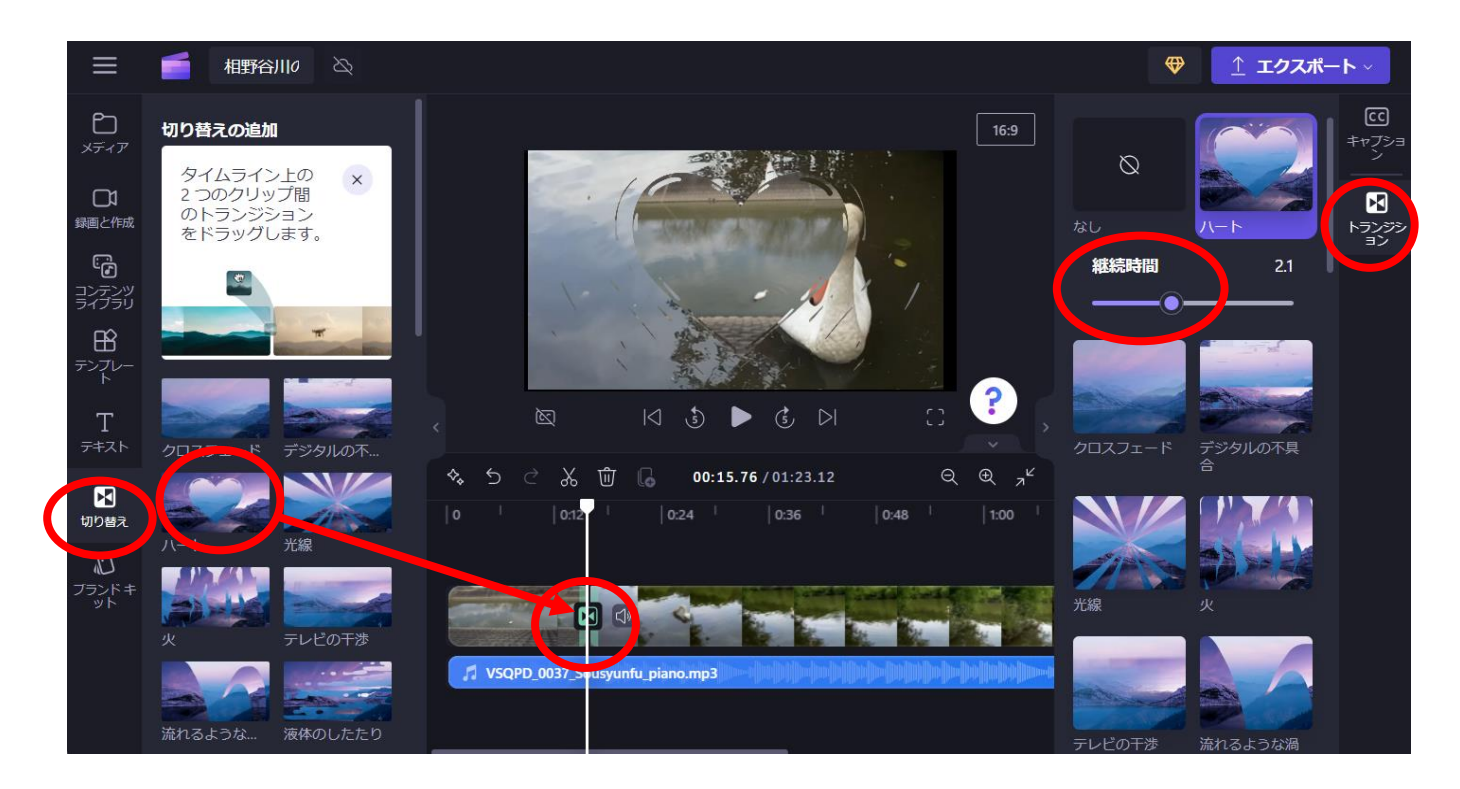

トランジションの調整は、画面右にあるツールバーの「トランジション」で行います。ここでは トランジション の変更や時間の調整ができます。

## 8. 文字(テキスト)を入れる方法・編集方法

先ず画面左の「テキスト」を選択すると、テキスト一覧が表示されます。 「テキスト欄」の「Text」をタイムラインにドラッグし、プレビュー画面で入力します。 テテキストの表示時間を調整したい場合は、タイムライン上で調整します。マウス操作で表示時間や場所を 変更できます。

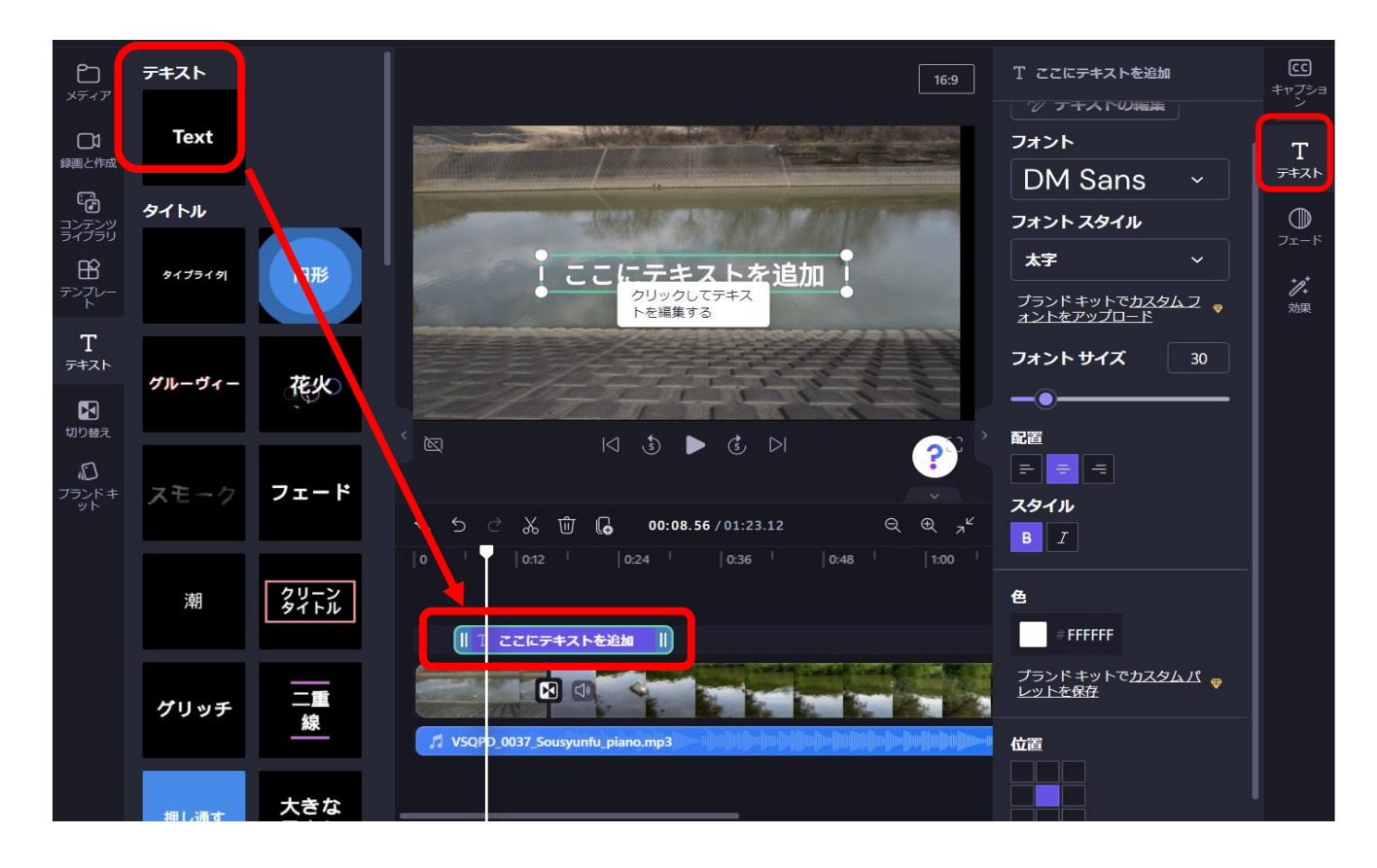

次に右の「テキスト」をクリックすると、「テキストの編集」画面がでるので、 フォント・フォントスタイル・サイズ・スタイル・色・位置などの編集ができます。

## 9. Picture in picture

まずタイムラインで画像の上に "in picture" したい画像を置いて、プレビュー画面に写します。 次に上の画像サイズを任意の大きさに縮めれば「Picture in picture」となります。 これは静止画と静止画、静止画と動画、動画と動画、どの組み合わせでも可能です。

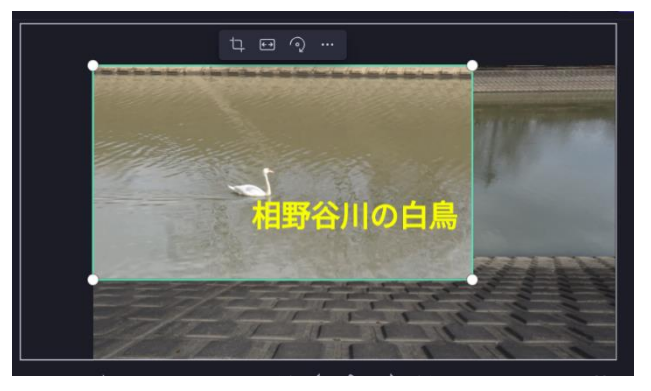

# 10.オーディオ(音楽)を入れる方法

- ① 他の素材と同様、BGM ファイルをタイムラインに挿入して使えます。 画面右側の「オーディオ・フェード・速度」アイコンより、 音量・フェードイン-フェードアウト・速度などを編集することができます。
- ② 画面左の「コンテンツ・ライブラリ」をクリックし、「すべてのコンテンツ」の「音楽」の曲を選んで 試聴します。気に入った曲があったら + 「+タイムラインに追加」をクリックします。

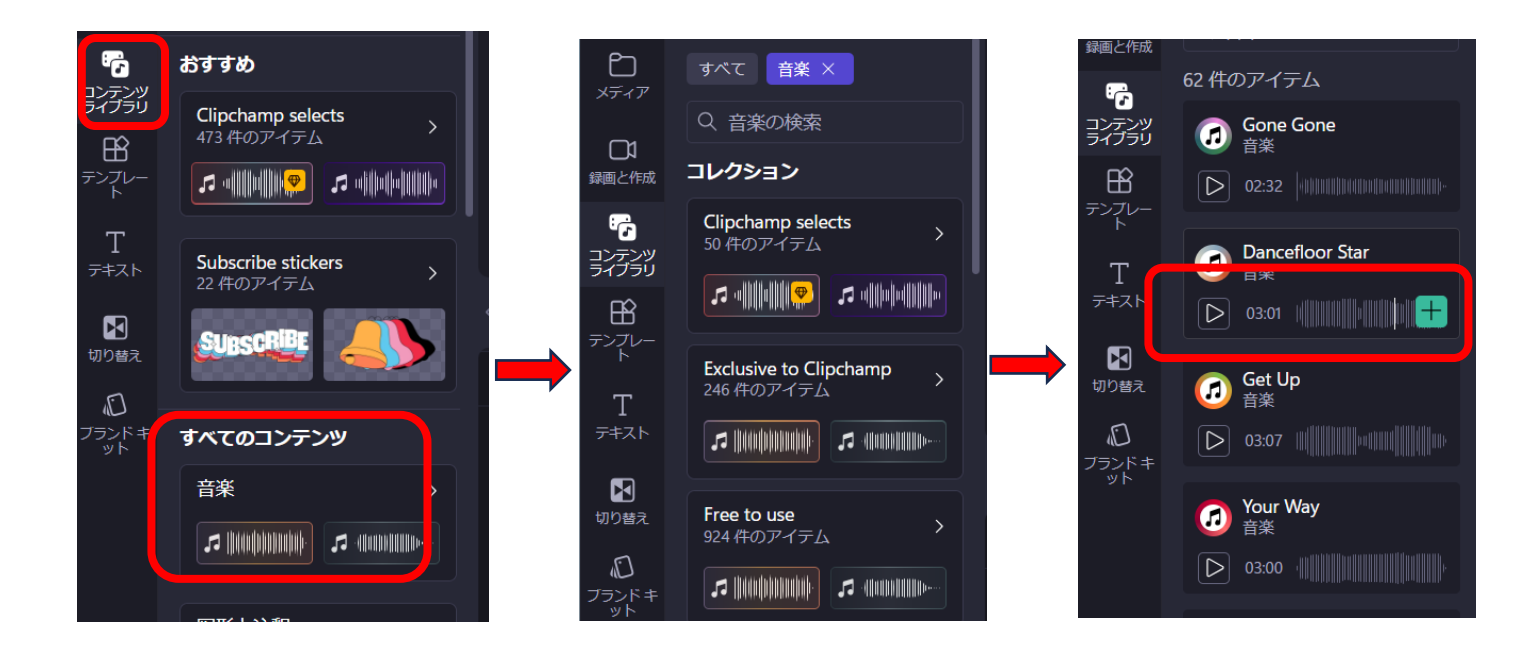

## 11. 音声変換

先ず画面左の「録画と作成」をクリックし、「音声変換」をクリックします。

次に「テキスト」欄に音声で説明したい文章を入力し、「プレビュー」をクリックすると、Nanami さんの声が 聞こえます。Nanami さんの右の下向きの印をクリックすると、他の 6 人の名前が表示されます。 全員の声を「プレビュー」で確認、選択の上、「保存」をクリックします。

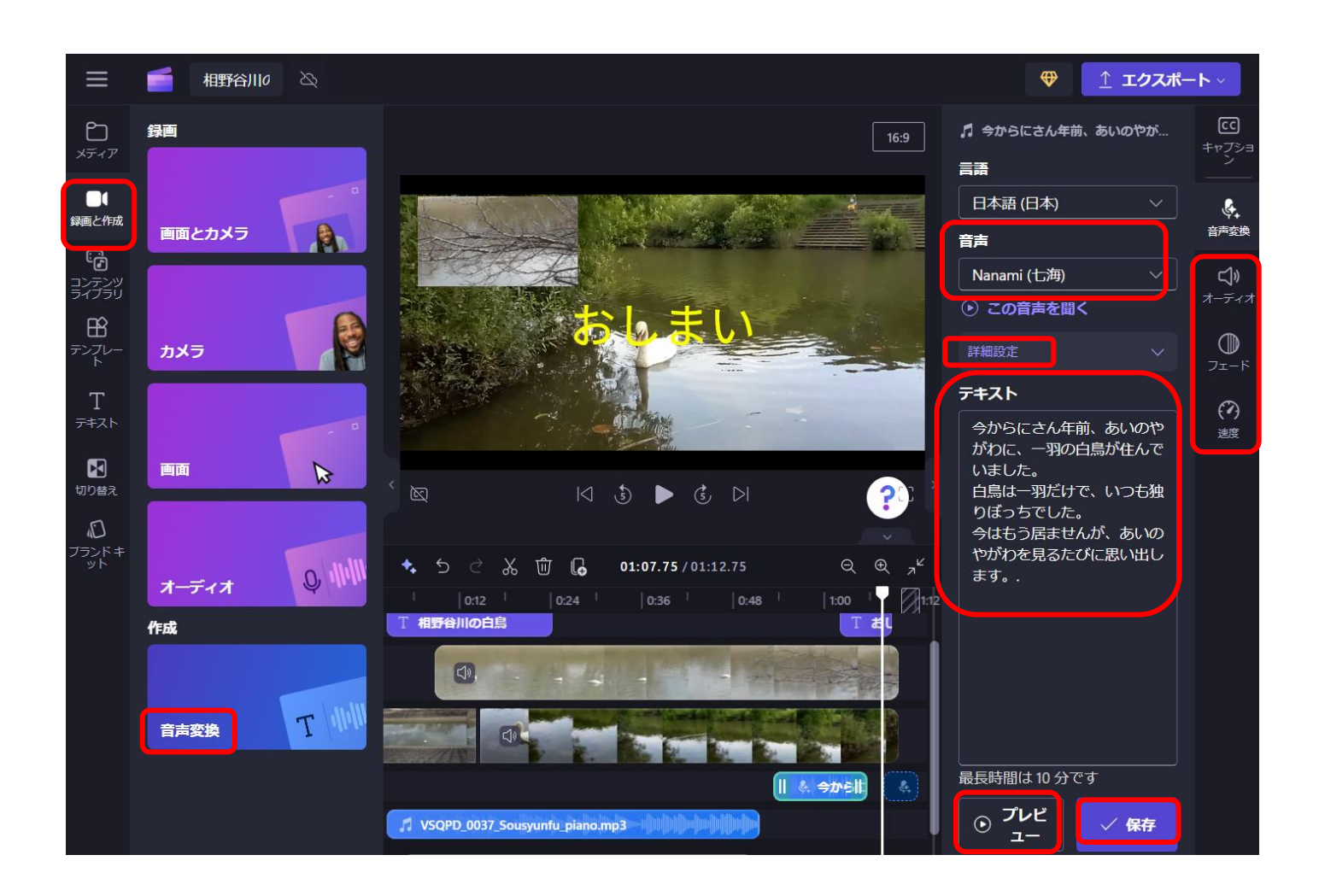

BGM の場合と同様、画面右のオーディオ/フェード/速度を選ぶと、音量/フェードイン・アウト/速度が 調整できます。

最後にタイムライン上で音声を出す場所を調整します。

#### 12. 音声のミュート

タイムラインの上で音声、風切音、雑音などをミュートにしたい場面を選択し、ラッパのマークをクリック すると、アイコンが「☓」になり、ミュートされた状態になります。

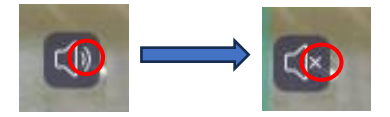

## 13. エクスポート (書き出し) する

最後に動画をエクスポート(書き出し)します。画面右上の「エクスポート」を選択します。 次に、出力する動画サイズ (1080p) を選択します。

1080p とは、解像度が「横 1920px 縦 1080px」のことです。「フルハイビジョン」「フル HD」とも 呼ばれます。YouTube で配信されている動画のほとんどが、この「横 1920px 縦 1080px」です。 動画サイズを選択すると、 動画の処理が始まります。

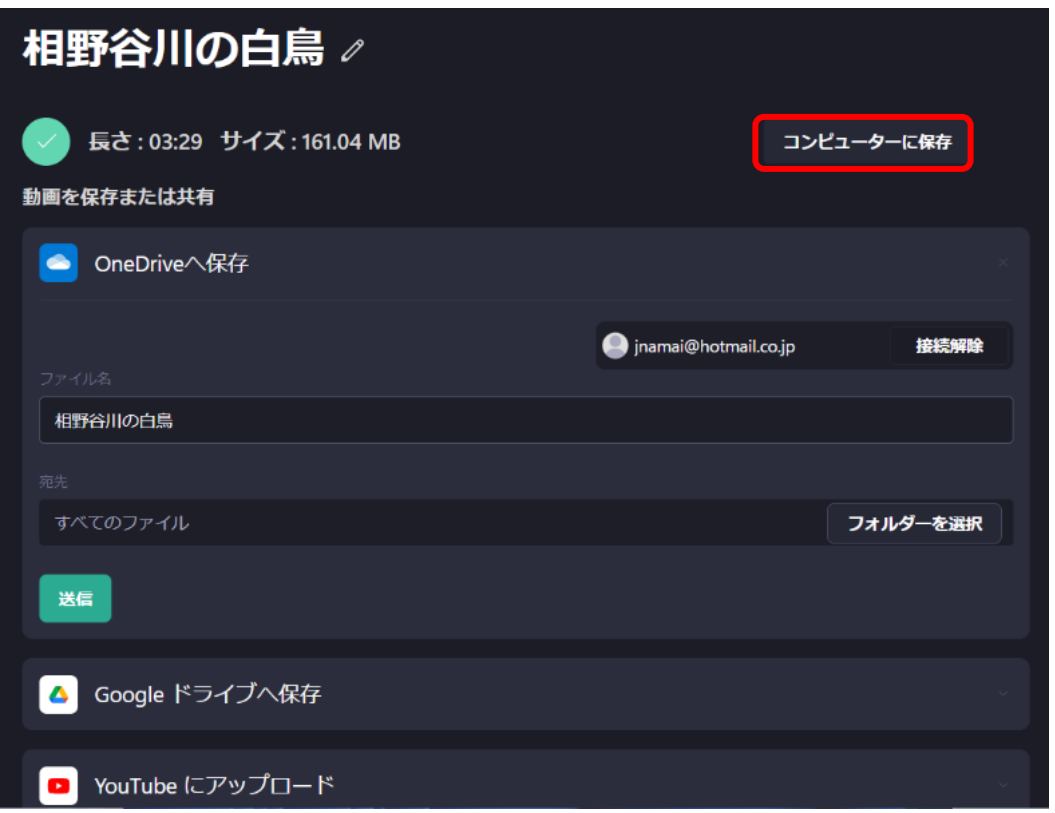

ダウンロードされるファイルは保存先を色々と選べます。 これで動画編集が完了です。

JN20240331